# **Intel® Entry Storage System SS4200-E**  軟體使用者指南

**Intel®** 相關次組件**/**產品的技術合格組裝人員指南

Intel 訂單編號 E20701-002

#### 免責聲明

本文件提供之資訊與 Intel® 產品有關。 本文件未對任何智慧財產權授與任何明示或默示或禁反言之授權。 除非在此 類產品之 Intel 銷售條款及條件中明載,否則 Intel 不負任何責任,且 Intel 亦無與 Intel® 產品之銷售及/或使用有關之 任何明示或默示保證,包括與特定目的之適用性、可售性或侵犯專利、版權或其他智慧財產權有關之責任或保證。 Intel 產品並非設計、預定或授權用於醫學、救生或維生應用,或 Intel 產品故障可能導致人身傷害或死亡之其他應 用。 Intel 得隨時變更規格及產品描述,恕不另行通知。

Intel® 伺服器主機板含有許多高密度 VLSI,需要適當氣流以散熱的電力傳送元件。 Intel 本身的底座經過設計及測 試,符合這些元件在搭配完全整合之系統使用時的預定耐熱需求。選擇不使用 Intel 開發的伺服器建置組塊之系統整 合商應負責查詢廠商資料表及操作參數,以決定其特定應用及環境狀況所需之氣流量。 使用如超過所公布之操作或 非操作限制,而元件故障或伺服器主機板未正常運作,Intel Corporation 不負任何責任。

Intel、Intel Pentium 及 Intel Xeon 為 Intel Corporation 或其子公司在美國及其他國家中之商標或註冊商標。

\* 其他名稱及品牌可能是屬於其他公司的財產。

Copyright © 2007, Intel Corporation. All Rights Reserved

## <span id="page-2-0"></span>安全性資訊

### <span id="page-2-1"></span>**Important Safety Instructions**

Read all caution and safety statements in this document before performing any of the instructions. See also Intel Server Boards and Server Chassis Safety Information on the *Intel<sup>®</sup> Server Deployment Toolkit CD* and/or at http://support.intel.com/support/ motherboards/server/sb/cs-010770.htm.

### <span id="page-2-2"></span>**Wichtige Sicherheitshinweise**

Lesen Sie zunächst sämtliche Warnund Sicherheitshinweise in diesem Dokument, bevor Sie eine der Anweisungen ausführen. Beachten Sie hierzu auch die Sicherheitshinweise zu Intel-Serverplatinen und Servergehäusen auf der Intel® Server Deployment Toolkit CD oder unter http://support.intel.com/support/motherboards/server/sb/cs-010770.htm.

### <span id="page-2-3"></span>**Consignes de sécurité**

Lisez attention toutes les consignes de sécurité et les mises en garde indiquées dans ce document avant de suivre toute instruction. Consultez Intel Server Boards and Server Chassis Safety Information sur le *Intel<sup>®</sup> Server Deployment Toolkit CD* ou bien rendezvous sur le site http://support.intel.com/support/motherboards/server/sb/cs-010770.htm.

### <span id="page-2-4"></span>**Instrucciones de seguridad importantes**

Lea todas las declaraciones de seguridad y precaución de este documento antes de realizar cualquiera de las instrucciones. Vea Intel Server Boards and Server Chassis Safety Information en el *Intel<sup>®</sup> Server Deployment Toolkit CD* y/o en http://support.intel.com/ support/motherboards/server/sb/cs-010770.htm.

### 重要安全指导

在执行任何指令之前,请阅读本文档中的所有注意事项及安全声明。 另请参阅 Intel® Server Deployment Toolkit CD 和/或 http://support.intel.com/support/motherboards/server/sb/cs-010770.htm 上的 Intel Server Boards and Server Chassis Safety Information (Intel 服务器主板 与服务器机箱安全信息)。

### 重要安全性指示

在執行任何指示之前,請先閱讀本文件中所有的注意及安全聲明。亦請參閱 Intel® Server Deployment Toolkit CD 和/或

http://support.intel.com/support/motherboards/server/sb/cs-010770.htm 上的《Intel 伺服器主機板及伺服器底座安全性資訊》(Intel Server Boards and Server Chassis Safety Information) .

### Важная информация о технике безопасности

Перед выполнением каких-либо действий в соответствии с инструкциями необходимо прочитать всю информацию о мерах предосторожности и информацию о технике безопасности, приведенную в настоящем документе. См. также документ Intel Server Boards and Server Chassis Safety Information («Информация о технике безопасности при работе с серверными платами и серверными корпусами Intel») на компакт-диске Intel® Server Deployment Toolkit CD («Компакт-диск средств для установки сервера Intel®») и (или) на сайте http://support.intel.com/support/motherboards/server/sb/cs-010770.htm.

### 중요 안전 지침

작업을 시작하기 전에 이 설명서의 모든 주의 사항과 안전 지침을 자세히 읽으십시오. Intel® Server Deployment Toolkit CD 및 http://support.intel.com/support/motherboards/server/sb/cs-010770.htm에서 제공하는 Intel Server Boards and Server Chassis Safety Information(Intel 서버 보드 및 서버 본체 안전 지침)도 읽으십시오.

### <span id="page-3-0"></span>**Importanti istruzioni per la sicurezza**

Leggere tutte le avvertenze e le precauzioni per la sicurezza contenute in questo documento prima di procedere con le istruzioni. Si consiglia inoltre di consultare il documento Intel Server Boards and Server Chassis Safety Information disponibile in *Intel<sup>®</sup> Server Deployment Toolkit CD* e/o all'indirizzo http://support.intel.com/support/ motherboards/server/sb/cs-010770.htm.

<span id="page-4-0"></span>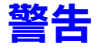

這些警告和注意事項適用於您每次拆下外殼,處理儲存系統內部的元件時。只有 合格的技術人員可以維護或設定儲存系統。

注意安全性指示:在使用您的儲存產品之前,不論您是使用本指南或其他資源做 為參考,請特別注意安全性指示。您必須遵守本指南中的裝配指示,以確保符合 現有的產品憑證和許可。 限使用本指南中描述和規定的指定元件。 使用其他產品 / 元件將使產品的 UL Listing 和其他安規認證無效,並很可能導致產品不符合銷售地 區的產品法規。

開啟 / 關閉系統電源: 電源按鈕不會關閉系統交流電源。 如果要切斷儲存系統的 電源,您必須從牆壁插座或底座拔出交流電源線。 在打開底座、增加或移除任何 元件之前,確定已拔出交流電源線。

危險狀況、裝置和纜線:電源、電話和通訊纜線可能會有危險的電氣狀況。 在開 啟儲存系統之前,請先關閉儲存系統,並中斷連接與儲存系統連接的電源線、電 信系統、網路和數據機。 否則可能會造成人身傷害或設備受損。

靜電放電 (ESD) 和 ESD 保護: ESD 會損壞磁碟機、主機板和其他組件。 我們建議 您只在 ESD 工作站上執行本文件中的所有程序。 如果無法執行其中一項程序,在 操作組件時,請戴上連接到儲存系統上的底座接地 ( 任何未噴漆的金屬表面 ) 的防 靜電腕帶,以提供一些 ESD 保護。

ESD 及操作主機板: 操作主機板時請始終保持小心。 它們可能會對 ESD 極度敏 感。 拿取主機板時只接觸邊緣。 請勿碰觸接頭接點。從保護包裝中或儲存伺服器 上取出主機板之後,請將主機板側面朝上,放在無靜電的接地表面上。 請使用導 電泡沫墊 ( 若有 ),不要使用主機板包裝。 請勿在任何表面上滑動主機板。

安裝或移除跳線:跳線是套住兩個跳線針的小型塑膠封閉式導體。 有些跳線在頂 端有一個小蓋,可以用指尖或很細的尖嘴鉗抓住。 如果跳線沒有這種蓋子,在使 用尖嘴鉗取下或安裝跳線時請小心;請用鉗子夾住跳線的窄邊,而不是寬邊。 夾 住寬邊可能會損壞跳線內部的接觸點,造成該跳線控制的功能有時候會出問題。 移除跳線時,請用鉗子或其他工具小心夾住跳線,不要擠壓;否則可能會彎曲或 損壞主機板上的接腳。

重新安裝外殼:為保滴當的散熱和氣流效果,一定要在打開儲存系統之前先安裝 外殼。未將外殼放在滴當位置即操作,會造成系統組件受損。

安全性資訊

<span id="page-6-0"></span>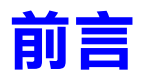

這份文件的適用對象為 Intel® Entry Storage System SS4200-E 的管理人員以及使用 者。這份文件的讀者應熟悉下列主題:

- 基本電腦經驗
- 基本網路作業

### <span id="page-6-1"></span>相關文件

相關文件包括:

- 線上手冊
- Intel® Entry Storage System SS4200-E 快速入門使用手冊

### <span id="page-6-2"></span>文件範圍

本使用手冊將介紹 Intel® Entry Storage System SS4200-E,並提供安裝和設定 Storage System Manager 和 EMC\* Retrospect 軟體的詳細指示。此外還包含操作範 例,以及對於一些常用工作的使用提供深入解析。

注意:如需有關執行所有 Intel® Entry Storage System SS4200-E Manager 工作的詳細指示, 可以從 Manager 介面參閱 Intel® Entry Storage System SS4200-E 線上手冊。

## 目錄

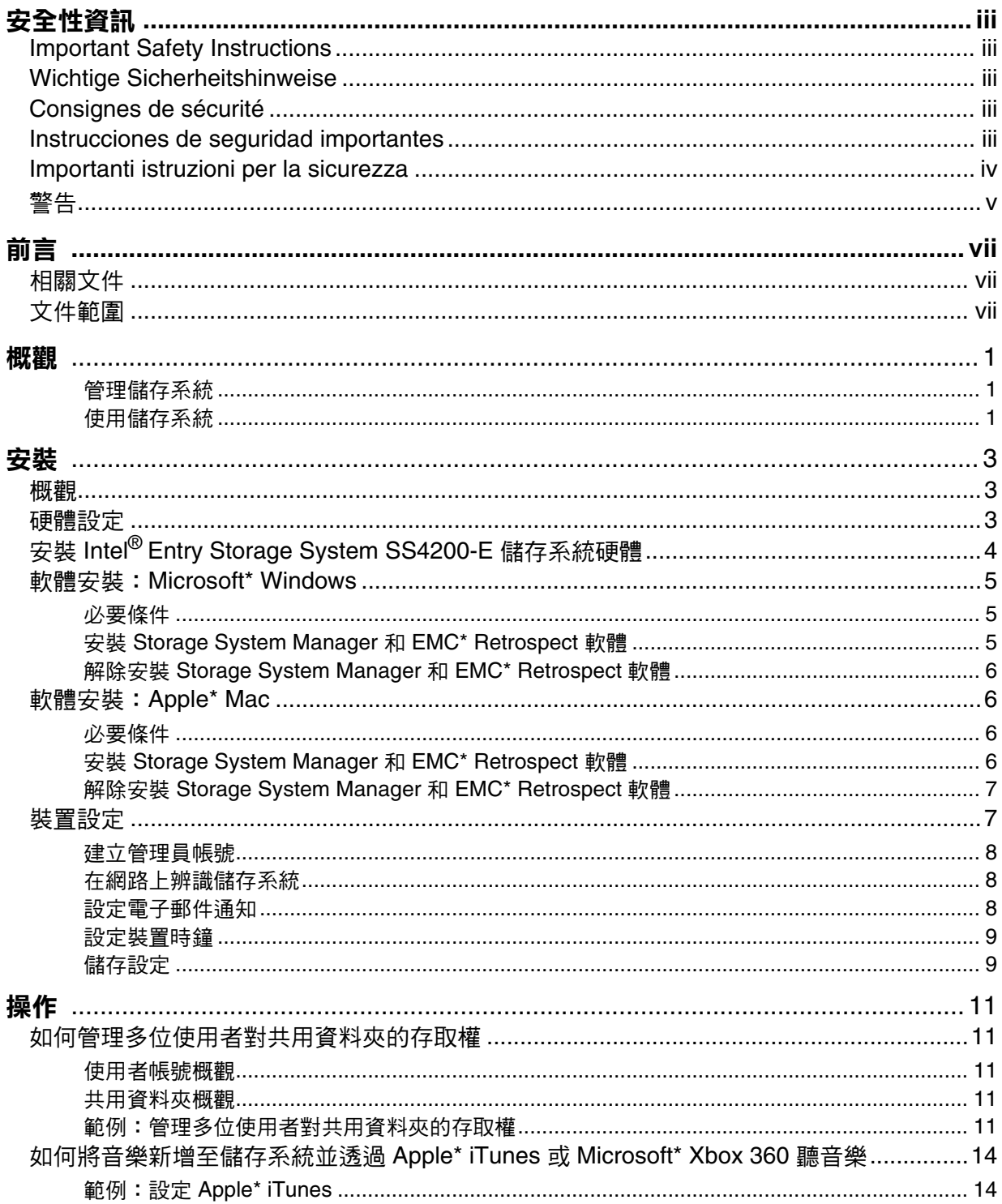

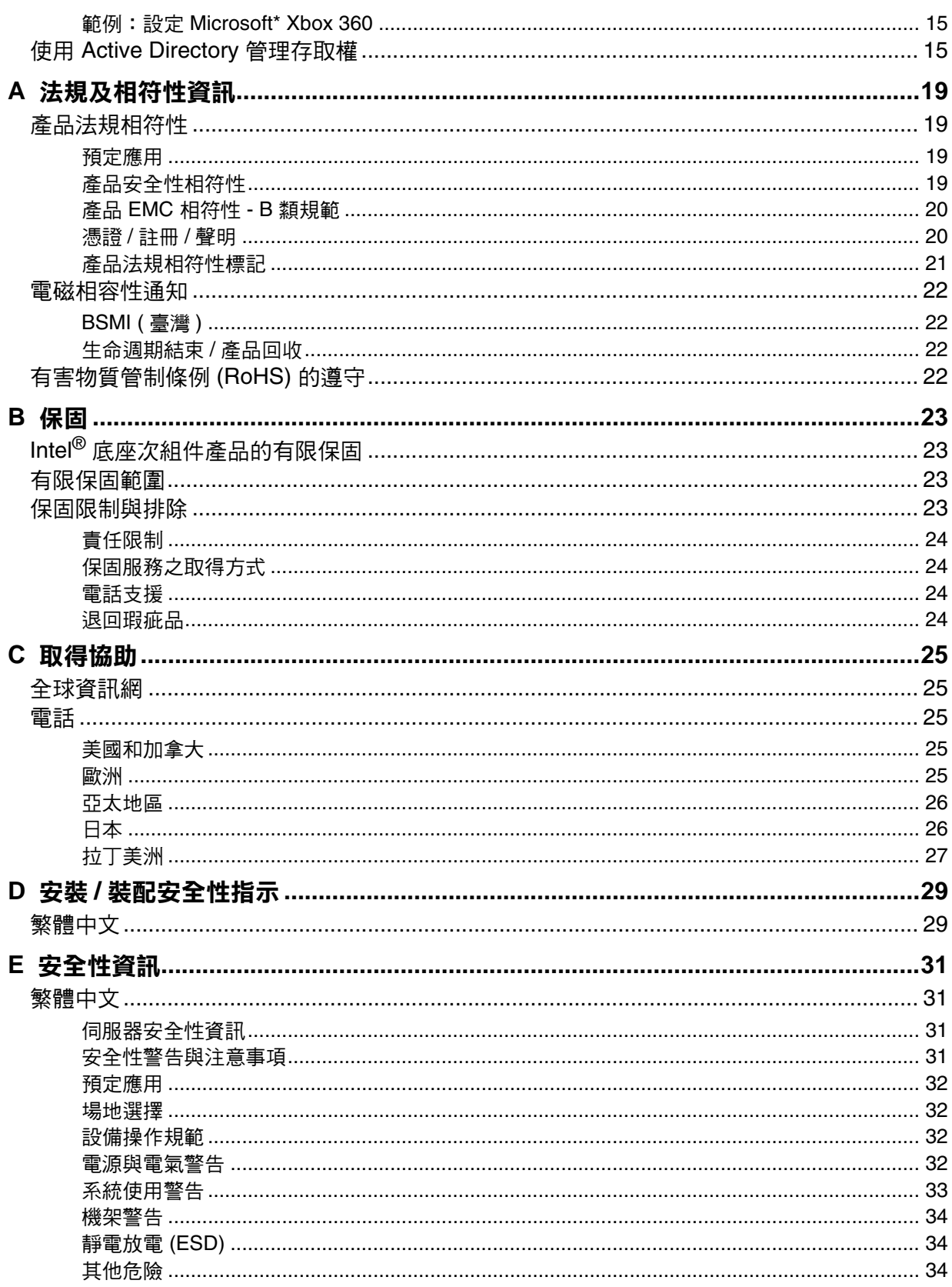

<span id="page-10-0"></span>Intel<sup>®</sup> Entry Storage System SS4200-E 是一個設定簡易的網路儲存裝置,並提供了容 易使用的管理介面,可讓您安全地儲存、組織以及擷取所有類型的媒體,包括文 件、音樂、圖片和電影等。這套儲存系統也包括了領導業界的 EMC\* Retrospect 備 份和復原軟體。

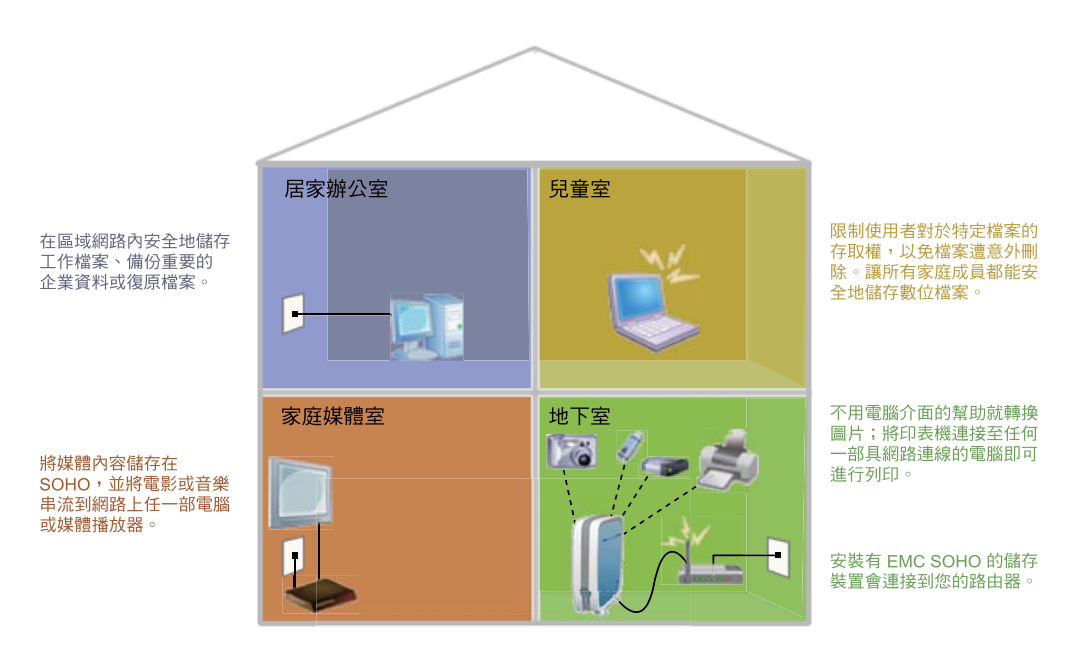

### <span id="page-10-1"></span>管理儲存系統

Storage System Manager 會負責處理新發現的 Intel® Entry Storage System SS4200-E, 設定和初始化備份作業,並且負責將本機電腦連接到 Intel® Entry Storage System SS4200-E 上的共用資料夾。此外,此軟體還提供存取權限,讓您可以管理儲存系 統的使用者帳號、共用資料夾、網路設定、週邊設備和進階組態設定。

### <span id="page-10-2"></span>使用儲存系統

雖然 Storage System Manager 提供操作、管理、備份和存取儲存裝置等功能,如果 要在儲存裝置裡的共用資料夾之間新增、移動或組織檔案、音樂、圖片和電影, Microsoft\* Windows Explorer 或 Apple\* Mac Finder 仍是建議使用的最佳工具。

在安裝過程中,名為 [public] 和 [Backups] 的共用資料夾會建立於儲存系統上。這 些共用資料夾會自動連接到本機電腦,並且可以使用原有的應用程式存取。

概觀

### <span id="page-12-1"></span><span id="page-12-0"></span>概觀

完成安裝 Intel® Entry Storage System SS4200-E 需要三個簡單作業:

- 1. 硬體設定 第 3 [頁的 「硬體設定」](#page-12-2), 提供連接纜線和開啟 Intel® Entry Storage System SS4200-E 電源的指示。
- 2. 軟體安裝 提供在 Microsoft\* Windows 和 Apple\* Mac 電腦上安裝 Storage System Manager 和 EMC\* Retrospect 軟體的指示:
	- 第 5 頁的 「軟體安裝:[Microsoft\\* Windows](#page-14-0)」
	- 第 6 [頁的 「軟體安裝:](#page-15-1)Apple\* Mac」
- 3. 裝置設定 一 第 7 [頁的 「裝置設定」](#page-16-1), 提供建立系統管理員密碼和設定 Intel® Entry Storage System SS4200-E 進行管理所需的指示。

### <span id="page-12-2"></span>硬體設定

建議您在安裝所提供的軟體前,先將 Intel® Entry Storage System SS4200-E 的裝置 硬體裝設妥當。

如果您選擇先安裝軟體再安裝硬體,則會先顯示硬體設定畫面,引導您正確連接 硬體之後,裝置設定程序才會出現。一旦 Intel® Entry Storage System SS4200-E 網 路通訊建立完成後,Storage System Manager 軟體便會自動將您重新導向裝置設定 的最初步驟。如需詳細資訊,請參閲第7頁的「裝置設定」。

## <span id="page-13-0"></span>安裝 **Intel® Entry Storage System SS4200-E** 儲存系統硬體

1. 將所提供的乙太網路纜線 (RJ-45 LAN 纜線 ) 其中一端插入路由器上其中一個網 路連接埠,另一端插入 Intel® Entry Storage System SS4200-E 後方的網路連接 埠。此外,如果您尚未將一個或多個本機電腦連接到路由器網路 ( 無論是直接 連接或使用無線方式 ),請進行此動作。

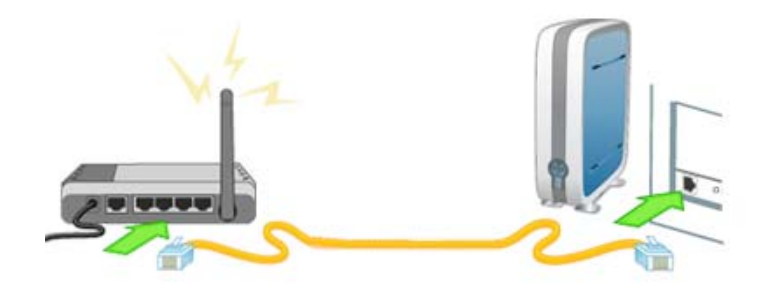

2. 將黑色的電源線插入儲存裝置後方的三岔電源連接埠,另一端則插入避雷保 護器或電源插座。

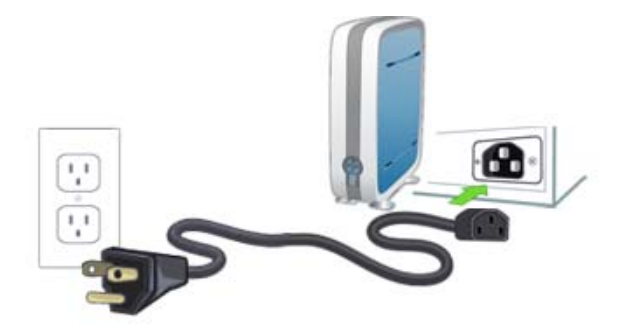

3. 按下儲存系統前方的電源鈕,等綠燈亮起後再繼續。

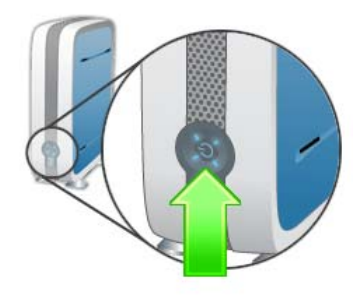

注意: 等一下! Intel® Entry Storage System SS4200-E 前方所有燈號轉綠以前,請勿按下 [Next]。這可能會費時數分鐘。

### <span id="page-14-0"></span>軟體安裝:**Microsoft\* Windows**

這一節將描述如何在 Microsoft\* Windows 組態系統下安裝 Storage System Manager 和 EMC\* Retrospect 軟體。

### <span id="page-14-1"></span>必要條件

在進行安裝前,請確認以下事項:

- 要安裝軟體的電腦和 Intel® Entry Storage System SS4200-E 位於同一個區域網 路 (LAN) 內。
- 您已閲讀 Intel<sup>®</sup> Entry Storage System SS4200-E Release Notes, 確定符合最低 系統需求。
- 您已將之前任何版本的 Storage System Manager 和 EMC\* Retrospect 軟體解除 安裝。

### <span id="page-14-2"></span>安裝 **Storage System Manager** 和 **EMC\* Retrospect** 軟體

- 注意:Storage System Manager 和 EMC\* Retrospect 軟體必須安裝在與 Intel® Entry Storage System SS4200-E 位於相同區域網路 (LAN) 上的電腦中。
	- 1. 插入教學光碟。如果安裝作業沒有自動開始,請手動執行 install.exe。
	- 2. 從下拉式清單中選取一個語言,然後按一下 [OK]。歡迎畫面隨即顯示。
	- 3. 按一下 [Next] 開始安裝。
	- 4. 按一下以接受授權合約條款,然後按一下 [Next] 繼續。
	- 5. 選擇安裝位置。建議您選擇預設位置,然後按一下 [Next]。安裝前的摘要資 訊頁面隨即顯示。
	- 6. 按一下 [Install] 開始安裝。檔案就會開始複製到本機電腦上。恭喜頁面隨即 顯示。
	- 7. 按一下 [Done] 完成安裝,並在預設的瀏覽器上開啟 Storage System Manager。 這將會啟動裝置設定程序。
		- 以下圖示代表 Storage System Manager 和 EMC\* Retrospect 軟體:
		- H- Storage System Manager 會新增到您選擇之安裝目錄的程式檔案 ( 做為桌面捷徑 ) 以及 Microsoft\* Windows 工作列中。
		- [ <sup>2</sup> EMC\* Retrospect 會新增到您選擇之安裝目錄的程式檔案中,而 且此圖示會出現在 Microsoft\* Windows 工作列。

### <span id="page-15-0"></span>解除安裝 **Storage System Manager** 和 **EMC\* Retrospect** 軟體

- 1. 確定 Storage System Manager 和 EMC\* Retrospect 未在執行中。
- 2. 從 Windows [Control Panel] > [Add & Remove Programs],選取 [EMC] Software]。
- 3. 按一下 [Change/Remove] 開始進行解除安裝。
- 4. 選擇 [Complete],解除安裝所有的軟體元件。確認百面隨即出現。
- 5. 按一下 [Done],完成解除安裝作業。

### <span id="page-15-1"></span>軟體安裝:**Apple\* Mac**

這一節將描述如何在 Apple\* Mac 組態系統下安裝 Storage System Manager 和 EMC\* Retrospect。

### <span id="page-15-2"></span>必要條件

在進行安裝前,請確認以下事項:

- 要安裝軟體的電腦和 Intel® Entry Storage System SS4200-E 位於同一個區域網 路 $(LAN)$  內。
- 您已閲讀 Intel<sup>®</sup> Entry Storage System SS4200-E Release Notes, 確定符合最低 系統需求。
- 您已將之前任何版本的 Storage System Manager 和 EMC\* Retrospect 軟體解除 安裝。

### <span id="page-15-3"></span>安裝 **Storage System Manager** 和 **EMC\* Retrospect** 軟體

- 注意:Storage System Manager 和 EMC\* Retrospect 軟體必須安裝在與 Intel® Entry Storage System SS4200-E 位於相同區域網路 (LAN) 上的電腦中。
	- 1. 插入教學光碟。如果安裝作業沒有自動開始,請手動執行 install.exe。
	- 2. 從下拉式清單中選取一個語言,然後按一下 [OK]。歡迎畫面隨即顯示。
	- 3. 按一下 [Next] 開始安裝。
	- 4. 按一下以接受授權合約條款,然後按一下 [Next] 繼續。
	- 5. 選擇安裝位置。建議您選擇預設位置,然後按一下 [Next]。安裝前的摘要資 訊頁面隨即顯示安裝摘要。
	- 6. 按一下 [Install] 開始安裝。檔案就會開始複製到本機電腦上。[Retrospect Express] 頁面隨即顯示。
	- 7. 按一下 [Next], 開始安裝 Retrospect Express。
- 8. 提供有效的系統管理員帳號名稱和密碼,然後按一下 [OK]。Retrospect 安裝 程式隨即開啟。
- 9. 按一下 [Continue]。[Install Retrospect Express] 頁面隨即顯示。
- 10. 按一下 [Install], 安裝 Retrospect 應用程式和文件。檔案就會開始複製到本機 電腦上。完成時將會顯示確認訊息。
- 11. 按一下下列其中一個按鈕:
	- [Restart],開始重新安裝 Retrospect。
	- [Quit],離開安裝程式,已成功安裝 Retrospect。
	- [Continue],執行其他安裝作業。

如果您在前一個步驟按了 [Quit],安裝便會完成。Storage System Manager 就會 在預設的瀏覽器開啟,並且開始裝置設定程序。

在您的安裝目錄中,以下圖示代表 Storage System Manager:

—  $\frac{1}{2}$  — Storage System Manager  $\circ$ 

### <span id="page-16-0"></span>解除安裝 **Storage System Manager** 和 **EMC\* Retrospect** 軟體

- 1. 確定 Storage System Manager 和 EMC\* Retrospect 軟體未在執行中。
- 2. 在 Macintosh\* 硬碟中,選取 [Applications] 資料夾。
- 3. 在 [Applications] 資料夾中, 撰取 [EMC Software] 資料夾。
- 4. 選取 [Uninstall] EMS Software。

### <span id="page-16-1"></span>裝置設定

- 這一節提供設定裝置所需的五個步驟:
- 1. 建立管理員帳號。
- 2. 在網路上辨識儲存系統。
- 3. 設定電子郵件通知。
- 4. 設定裝置時鐘。
- 5. 儲存設定。
- 注意: Storage System Manager 會自動開啟,並啟動裝置設定精靈。如果 Manager 軟體沒 有偵測到儲存裝置,則會先顯示硬體設定精靈畫面,指示您如何正確佈線。一旦 通訊建立完成,裝置設定精靈便會開始。如需詳細資訊,請參閲第4頁的「安裝 Intel<sup>®</sup> Entry Storage System SS4200-E 儲存系統硬體」。

### <span id="page-17-0"></span>建立管理員帳號

- 1. 在 [Setup (step 1 of 4) ] 頁面中輸入下列訊息,再按一下 [Next] 繼續:
	- Username 輸入使用者名稱,以建立管理員帳號。這會是第一個建立 的系統管理員使用者,也是最初唯一可以登入 Intel® Entry Storage System SS4200-E 的使用者, 直到或除非後續建立的使用者帳號也具備 管理員憑證。使用者名稱最多可達32個字元,但不可有空格。
	- Password 建立管理員使用者帳號的密碼。為了安全起見,建議您的 密碼長度介於 8 到 12 個字元,但不可有空格。
	- Confirm Password 確認密碼。如果此欄位中的文字與 [Password] 欄 位的文字不符,便會傳回錯誤訊息。
	- Remember Login Information 如果希望這台電腦日後記住這個使用者 名稱和密碼,請選取此選項。選取後,當您在這台電腦上使用儲存系 統時,就不需要輸入登入資訊。
	- 注意:您隨時可以按一下 [Back] 檢視前面的步驟。記下您的管理員使用者名 稱和密碼供日後使用。

### <span id="page-17-1"></span>在網路上辨識儲存系統

- 2. 在 [Setup (step 2 of 4) ] 頁面中輸入下列訊息, 再按一下 [Next] 繼續:
	- Storage Device Name 為 Intel® Entry Storage System SS4200-E 輸入名 稱。請選用有助您在網路上識別此裝置的名稱。
	- Storage Device Descriptive Name  $\triangle$  Intel<sup>®</sup> Entry Storage System SS4200-E 輸入描述性的名稱。這個名稱應該具有較多描述字眼。

### <span id="page-17-2"></span>設定電子郵件通知

- 3. 在 [Setup (step 3 of 4) ] 頁面中輸入下列訊息,再按一下 [Next] 繼續:
	- Notification Email Address 輸入有效的電子郵件地址。當系統偵測到 問題時,將會寄送郵件到這個電子郵件地址。
	- Additional Credentials Required 只有在您的網路會封鎖 SMTP 流量,需 要額外憑證時 ( 例如公司防火牆 ),才選取這個選項。大多數使用者不需 要選取這個選項。如果選取,請輸入下列額外訊息,以辨識您的 SMTP 伺服器:
		- Email Server (SMTP) 請輸入您的 SMTP 伺服器位址。
		- Sender Email Address 請輸入電子郵件地址,當儲存系統建立訊息 時,將以此地址做為寄件人。
		- Email Login 請輸入用以登入上列電子郵件帳號的使用者名稱。
		- -- Email Password 請輸入電子郵件帳號的密碼。
- Confirm Password 請確認電子郵件帳號的密碼。此密碼必須符合上方 提供的密碼。
- Send a test email message 如果想確認電子郵件通知運作正常,請按一 下這個選項。成功設定後,確認百面就會出現。按一下 [OK], 回到裝置 設定。

### <span id="page-18-0"></span>設定裝置時鐘

- 4. 在 [Setup (step 4 of 4)] 頁面中,設定裝置時鐘。首先,從下拉式清單中選取 一個時區。接著,選擇如何設定您的時間:
	- Internet Time Server 請選取 [Automatically synchronize with an Internet time server] 核取方塊,使用預設的時間伺服器。如果要指定特定的時 間伺服器,請選取 [Specify the time server], 並在 [Server] 文字方塊中 輸入您想使用的網路時間伺服器 URL。
	- Manually 請取消選取 [Automatically synchronize with an Internet time server] 核取方塊。在出現的文字方塊中輸入目前的 [Date (MM/DD/ YYYY)] 和 [Time (hh:mm)],然後選取 [am] 或 [pm]。

### <span id="page-18-1"></span>儲存設定

5. 按一下 [Apply] 儲存設定。如果設定成功套用,確認頁面就會顯示安裝設定 的摘要。如果您變更了預設裝置名稱 (storage),當您按一下 [Apply] 時,就 會顯示 [Restart Required] 頁面。按一下 [Apply], 重新啟動 Intel<sup>®</sup> Entry Storage System SS4200-E 裝置。在這段期間,您的連線會暫時中斷,並需要 登入裝置管理員。

確認頁面會包含您的 Intel® Entry Storage System SS4200-E 裝置名稱與其網路 IP 位址。此外,在 Intel® Entry Storage System SS4200-E 中會建立兩個共用資料夾 [public]和 [Backups], 而儲存系統會嘗試將這兩個資料夾連接到您的本機電 腦。磁碟機代號會自動指定。

# <span id="page-20-0"></span>**3** 操作

在本章中提供的操作範例,能幫助您更有效地管理 Intel® Entry Storage System SS4200-E。

### <span id="page-20-1"></span>如何管理多位使用者對共用資料夾的存取權

這一節描述了如何使用共用資料夾和使用者帳號管理 Intel® Entry Storage System SS4200-E 上內容的存取權。

#### <span id="page-20-2"></span>使用者帳號概觀

建立使用者帳號是為了控制使用者對儲存系統的存取權。建立使用者帳號的目的 通常有下列兩項:就管理層面而言,使用者可因此具備管理儲存系統設定和功能 的能力;就安全性和組織層面而言,這麼做可以管理存取特定共用資料夾的人員。

#### <span id="page-20-3"></span>共用資料夾概觀

共用資料夾是建立於儲存系統上的特殊目錄。這類資料夾可以開放給一個或多個 使用者透過相同網路上的電腦使用,並藉此存取儲存系統。共用資料夾就像是進 入儲存系統的專屬入口,可以依不同用途建立,包括區分個別使用者的私人檔案、 區分圖片、整理音樂或儲存備份。

共用資料夾可以包含子資料夾和組織資料的檔案。當您在 Storage System Manager 建立共用資料夾時,會訂定名稱、設定安全層級 ( 是否要限制共用資料夾的存取權 限 ),並選擇是否要將共用資料夾連接到本機電腦。連接共用資料夾就可以從本機 電腦直接存取共用資料夾的內容。使用者可以從相同區域網路上的任一部電腦存 取任何有授與存取權的共用資料夾。

### <span id="page-20-4"></span>範例:管理多位使用者對共用資料夾的存取權

下列範例會描述使用者 Samuel 如何在他的小辦公室使用 Storage System Manager 建 立並管理多位使用者對共用資料夾的存取權。

Samuel 將需要建立三個使用者帳號:Samuel、Laura 和 Neil。每一個使用者帳號建 立時都會具備私人且受保護的共用資料夾。

在裝置設定過程中,[public] 和 [Backups] 共用資料夾將自動建立於儲存系統上。 在您網路上的所有電腦都可以使用這些共用資料夾。根據預設,資料夾並未受 保護。

Samuel 將需要新建一個名為 [Invoices] 的受保護資料夾,並為每個使用者設定不同 的存取權限,如下所示:

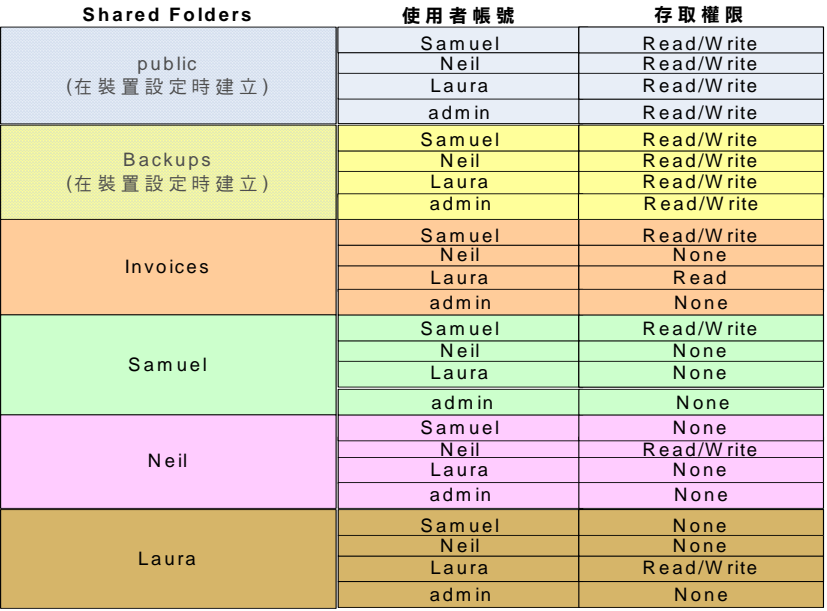

注意:這裡的使用者和共用資料夾名稱僅做為範例使用。參考此範例,您可以建立一組 符合個人或商業需求的使用者和共用資料夾。

#### 假設

下列是針對隨後之範例所做的假設:

- 在小型辦公室網路上,已經安裝和設定了 Intel® Entry Storage System SS4200-E。
- Storage System Manager 軟體已經安裝在所有使用者電腦上。
- 在裝置設定過程中,已經建立了一個使用者帳號 admin 來管理儲存系統。

#### 範例詳情

下列為高階工作:

- 1. 登入 [Storage System Manager](#page-21-0)
- 2. [建立使用者](#page-22-0)
- 3. 建立共用資料夾 Invoices [並設定存取權限](#page-22-1)
- 4. [核對共用資料夾和確認使用者帳號](#page-22-2)

#### <span id="page-21-0"></span>登入 Storage System Manager

1. Samuel 啟動電腦,開啟 Storage System Manager,並用最初裝置設定時建立的 管理員使用者名稱 admin 和密碼登入。

#### <span id="page-22-0"></span>建立使用者

- 1. Samuel 巡覽到 [Home] 索引標籤,然後按一下 [Add user accounts] ( 這個動作也 可以藉由巡覽到 [User Accounts] 索引標籤,然後按一下 [New] 完成 )。
- 2. 他建立了名為 Samuel 的使用者帳號, 取消選取 [This user is allowed to manage the device] 選項,然後選取 [Create a secured Shared Folder for this user]。此動作 會建立名為 [Samuel] 的受保護共用資料夾,只有 Samuel 具有安全的讀取 / 寫 入權限。
- 3. 當他按一下 [Next] 時,就可以設定所有共用資料夾的使用者權限。因為尚未建 立 [Invoices] 共用資料夾,他無法設定該資料夾的存取權限。
- 4. Samuel 按一下 [Apply] 建立使用者帳號 Samuel,然後出現了確認頁面。在檢閱 資料正確無誤後,他按一下 [OK],回到 [User Accounts] 頁面。
- 5. Samuel 按一下 [New] 建立新的使用者帳號,然後重複步驟 1 到 4 為使用者 Laura 和使用者 Neil 進行設定。

#### <span id="page-22-1"></span>建立共用資料夾 Invoices 並設定存取權限

- 1. 在 [Home] 索引標籤中, Samuel 按一下 [Add Shared Folders] ( 這個動作也可以 藉由巡覽到 [Shared Folder] 索引標籤,然後按一下 [New] 完成)。
- 2. Samuel 建立了一個名為 [Invoices] 且具有 [Secured Read/Write] 安全設定的新共 用資料夾。因為 Samuel 想要從他的本機存取此共用資料夾,所以維持 [Connect new Shared Folder to this computer] 選項的選取狀態。
- 3. 當他按一下 [Next] 時,就可以設定共用資料夾 [Invoices] 的使用者權限。 Samuel 決定拒絕授予使用者 admin 和使用者 Neil 存取 [Invoices] 共用資料夾的 權限,因此他為這兩個使用者選擇了 [None] 選項。他將 [Read] 權限授予使用 者 Laura,而將 [Read/Write] 權限授予使用者 Samuel。
- 4. Samuel 按一下 [Apply] 建立共用資料夾,然後出現了確認頁面。在檢閲資料正 確無誤後,他按一下 [OK],回到 [Shared Folders] 頁面。

#### <span id="page-22-2"></span>核對共用資料夾和確認使用者帳號

- 1. 當 Samuel 還是以使用者 admin 身分登入時,他檢視了 [User Accounts] 頁面, 確認三個使用者帳號全都成功建立了。他注意到使用者帳號 admin 有一個金色 的使用者圖示 (代表可以管理裝置的管理員), 而其他使用者則是藍色的圖示。
- 2. Samuel 巡覽到 [Shared Folders] 索引標籤,確認所有共用資料夾都成功建立了。 四個新的受保護共用資料夾 ( 資料夾圖示上另有鎖樣圖示 ) 出現在清單中: Invoices、Laura、Neil 和 Samuel。他確認使用者 admin 無法存取共用資料夾 [Invoices] ( 因為他拒絕授予使用者 admin 存取新建共用資料夾的權限 )。
- 3. Samuel 按一下 [Logout],然後按一下 [Login]。他以新使用者名稱 Samuel 和其 密碼登入。現在他在 [Shared Folders] 索引標籤中便具有存取權限,可以保護名 為 [Invoices] 和 [Samuel] 的共用資料夾。
- 4. Samuel 用他建立的使用者名稱 Laura 和 Neil 以及預設的密碼登入,然後變更密 碼,以加強安全性。

### <span id="page-23-0"></span>如何將音樂新增至儲存系統並透過 **Apple\* iTunes** 或 **Microsoft\* Xbox 360** 聽音樂

Intel<sup>®</sup> Entry Storage System SS4200-E 具有內建的媒體伺服器,啟用後就可以在指定 的共用資料夾目錄裡掃描媒體內容。媒體伺服器可播放來自任何 UPnP AV (Universal Plug and Play Audio Visual) 網路媒體播放器的影片、音樂和圖片,例如 Apple\* iTunes 或 Microsoft\* Xbox 360。

Intel® Entry Storage System SS4200-E 內建的媒體伺服器會掃描在 [Media Server] 頁 面所指定之 [Media Folder] 目錄中的媒體內容,以及任何直接建立在使用者共用資 料夾底下的 [Public Media] 目錄,例如使用者共用資料夾 [Samuel/Public Media]。 任何包含在這些特定目錄中的媒體內容都將由媒體伺服器掃描,而且網路上任何 具備媒體播放器的使用者都可以存取。

注意:當媒體內容放置在受保護的共用資料夾底下的 [Public Media] 子資料夾時,即使未 獲授權存取資料夾,網路上所有的使用者也都看得到這些內容。請只將您能自在 地與其他使用者分享的內容放在這個目錄中。

您可以將所有媒體檔案從個人家用電腦移到 Intel® Entry Storage System SS4200-E, 這樣就能從任何連結至網路的媒體裝置進行存取。您也可以將 USB 大容量儲存裝 置 ( 例如 Apple\* iPod, Mp3 播放器,或拇指碟 ) 連接到 Intel® Entry Storage System SS4200-E, 直接將檔案傳送到儲存系統, 或透過連結至網路的媒體播放器存取媒 體檔案。

注意:這些程序僅為範例參考。您的媒體播放器操作方式可能與此文件所描述的不同。 建議您參閱媒體播放器的文件,了解如何新增網路裝置。這些範例中假定了 [Media Folder] 是以預設值設定,並且共用資料夾已連接到使用中的電腦。

### <span id="page-23-1"></span>範例:設定 **Apple\* iTunes**

- 1. 找出 Apple\* iTunes 媒體內容的來源目錄。
- 2. 將現有的媒體內容拖曳或複製到位於 [Public] 共用資料夾中 [Media] 資料夾底 下的 [Music]、[Pictures] 或 [Videos] 子資料夾。
- 3. 設定 iTunes Library 指向 [Public] 共用資料夾中的 [Media] 資料夾做為其來源。

您現在應該可以從 Apple\* iTunes 看到所有公用媒體內容。

- <span id="page-24-0"></span>1. 將 Microsoft\* Xbox 360 連接到電視,然後將 Xbox 360 連接到與 Intel® Entry Storage System SS4200-E 相同的區域網路。
- 2. 巡覽到 Xbox 360 的 [Media] 索引標籤,選擇 [Music]、[Pictures] 或 [Videos]。
- 3. 從選項功能表中選取 [Computer]。
- 4. 當詢問出現,問您是否已下載媒體分享軟體並安裝在電腦中,請按一下 [Yes, Continue],因為 Intel® Entry Storage System SS4200-E 已預先設定配備此軟體。
- 5. 從名稱清單中選取 Intel® Entry Storage System SS4200-E 裝置。

您現在應該可以從 Microsoft\* Xbox 360 看到所有公用媒體內容。

### <span id="page-24-1"></span>使用 **Active Directory** 管理存取權

使用 Storage System Manager 啟用和設定 Active Directory 時, Active Directory 控制 器會與 Intel® Entry Storage System SS4200-E 裝置連結,但不會將您目錄中的所有 使用者自動新增到 Storage System Manager 做為使用者帳號。

當個別使用者使用有效的 Active Directory 使用者名稱和密碼存取 Intel® Entry Storage System SS4200-E 裝置時,新增動作才會進行。屆時,他們的使用者名稱將 被新增到使用者清單,並會為該使用者建立一個受保護的共用資料夾。受保護的 共用資料夾具私密性和安全性,是每個使用者儲存檔案的最佳位置。根據預設, 所有使用者都有 [public] 和 [Backups] 共用資料夾的讀取 / 寫入權限,因此所有使 用者都能公開存取。

啟動 Active Directory 後,所有新的使用者將自動喪失存取現有共用資料夾的權 限。在管理員授予他們存取共用資料夾的權限之前,使用者必須先存取 Intel<sup>®</sup> Entry Storage System SS4200-E 裝置。在管理員授予他們存取共用資料夾的權限之 前,使用者必須已存在於 Storage System Manager 的 [User Accounts] 頁面中。

注意:在啟動 Active Directory 後,管理員就無法新增、刪除或修改出現在 Storage System Manager 的使用者帳號。所有使用者帳號的管理必須透過網域控制器進行。

接下來的範例説明了啟動 Active Directory 後,管理員應如何授予新的使用者存取 現有共用資料夾的權限。管理員需要授予 [Read/Write] 權限給使用者 Jacob 以存取 存在於 Intel<sup>®</sup> Entry Storage System SS4200-E 裝置中的共用資料夾 [Invoices]。Jacob 具有 Active Directory 帳號, 但尚未存取 Intel® Entry Storage System SS4200-E 裝置。

Jacob 需要先使用他有效的 Active Directory 帳號存取 Intel® Entry Storage System SS4200-E 裝置,管理員才可以授予他存取共用資料夾的權限。當他的帳號新增到 儲存系統後, admin 使用者就可以修改 [Invoices] 共用資料夾的許可,將讀取 / 寫 入權限授予使用者 Jacob, 如下所示。

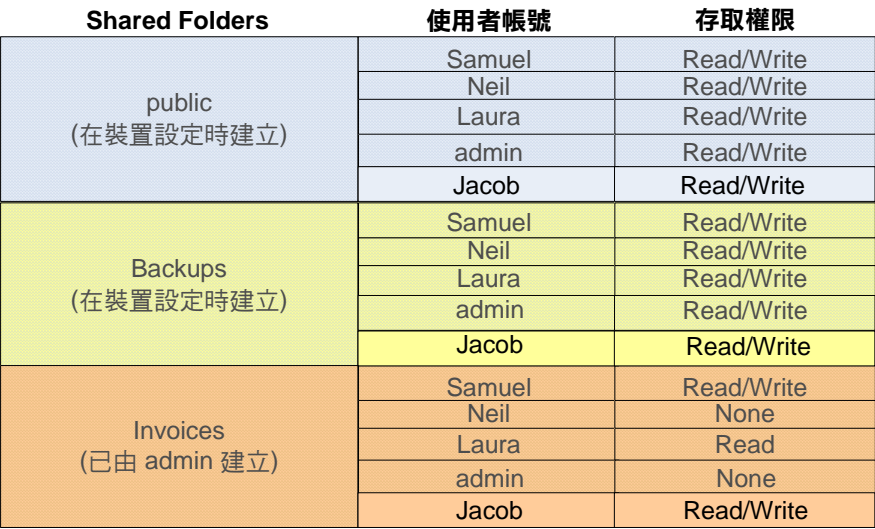

#### 假設

下列是針對隨後之範例所做的假設:

- 在小型辦公室網路上,已經安裝和設定了 Intel® Entry Storage System SS4200-E。
- Storage System Manager 軟體已經安裝在所有使用者電腦上。
- Active Directory 已經啟動 ([Settings] >[Network Services] >[Windows File Sharing (CIFS)])。

#### 範例詳情

下列為高階工作:

- 1. 使用者 Jacob 登入 [Storage System Manager](#page-25-0)
- 2. 管理員使用者登入 [Storage System Manager](#page-26-0)
- 3. 管理員核對使用者 Jacob [和授權存取共用資料夾](#page-26-1) Invoices

#### <span id="page-25-0"></span>使用者 Jacob 登入 Storage System Manager

- 1. Jacob 啟動電腦,開啟 Storage System Manager,並用他的 Active Directory 使用 者名稱和密碼登入。Storage System Manager 提醒 Jacob 選擇為使用者 Jacob 建 立一個受保護的共用資料夾,並將現有的共用資料夾連接到他的本機電腦。
- 2. Jacob 建立了一個名為 [Jacob] 的私人、安全共用資料夾,並且將 [public] 和 [Backups] 共用資料夾連接到他的本機電腦。

#### <span id="page-26-0"></span>管理員使用者登入 Storage System Manager

1. 管理員使用者啟動電腦,開啟 Storage System Manager,並用最初裝置設定時建 立的管理員使用者名稱 admin 和密碼登入。

#### <span id="page-26-1"></span>管理員核對使用者 Jacob 和授權存取共用資料夾 Invoices

- 1. 管理員巡覽到 [User Accounts] 索引標籤,並確認使用者 Jacob 現存於使用者清 單中。
- 2. 管理員巡覽到 [Shared Folder] 索引標籤,然後按一下 [Invoices] 共用資料夾旁的 ,修改其屬性。
- 3. 確認選取 [Secured Read/Write] 後, 管理員按一下 [Next]。
- 4. 在下一頁中,管理員選取了使用者名稱 Jacob 旁的 [Read/Write] 選項,然後按  $-\top$  [Apply] $\circ$
- 5. 管理員按一下 [Apply],授予使用者 Jacob 存取共用資料夾 [Invoices] 的權限。 在檢閲資料正確無誤後,他按一下 [OK],回到 [Shared Folders] 頁面。

# <span id="page-28-0"></span>**A** 法規及相符性資訊

### <span id="page-28-1"></span>產品法規相符性

警告:為確保法規相符性, 您必須遵守本指南中的裝配指示, 以確保符合現有的產品憑 證和許可。限使用本指南中描述和規定的指定元件。使用其他產品/元件將使產品 的 UL Listing 和其他安規認證無效,並很可能導致產品不符合銷售地區的產品法規。

為了協助確保 EMC 符合您當地的地區規則和法規, 在執行整合之前, 請先確定所 選取的週邊裝置已通過 EMC 測試。您系統產品的最終組態可能會需要其他的 EMC 相符性測試。如需詳細資訊,請與您當地的 Intel 業務代表連絡。

這是 FCC B 級裝置。

### <span id="page-28-2"></span>預定應用

本產品經評估為「資訊技術設備」 (ITE, Information Technology Equipment), 可安 裝在住家、辦公室、學校、電腦室和類似的商業場所。本產品對 ITE 應用以外的 其他產品類別及環境的適用性 ( 例如:醫療、工業、電信、NEBS、住宅、警告系 統和測試設備等 ) 尚有待進一步的評估。

### <span id="page-28-3"></span>產品安全性相符性

本產品符合下列產品安全性需求:

- UL60950 CSA 60950 (美國/加拿大)
- EN60950 (歐洲)
- IEC60950 (國際)
- CB 憑證和報告,IEC60950 ( 報告以包括所有國家的國家差異標準 )
- GS 授權 ( 德國 )
- GOST R 50377-92 授權 ( 俄羅斯 )
- 白俄羅斯授權 ( 白俄羅斯 )
- 烏克蘭授權 ( 烏克蘭 )
- CE 低電壓指示 73/23/EEE ( 歐洲 )
- IRAM 憑證 ( 阿根廷 )
- GB4943 CNCA 憑證 ( 中國 )

### <span id="page-29-0"></span>產品 **EMC** 相符性 **- B** 纇規範

#### 這是 FCC B 級裝置。

- FCC /ICES-003 放射 (美國/加拿大)
- CISPR 22 放射 ( 國際 )
- EN55022 放射 ( 歐洲 )
- EN55024 抗擾性 ( 歐洲 )
- EN61000-3-2 諧波 ( 歐洲)
- EN61000-3-3 電壓閃爍 ( 歐洲 )
- CE EMC 指示 89/336/EEC ( 歐洲)
- VCCI 放射 ( 日本 )
- AS/NZS 3548 放射 (澳洲/紐西蘭)
- BSMI CNS13438 放射 ( 臺灣 )
- GOST R 29216-91 放射 ( 俄羅斯 )
- GOST R 50628-95 抗擾性 ( 俄羅斯 )
- 白俄羅斯授權 ( 白俄羅斯 )
- 烏克蘭授權 ( 烏克蘭 )
- RRL MIC 公告編號 1997-41 (EMC) 及 1997-42 (EMI) ( 韓國 )
- GB 9254 CNCA 憑證 ( 中國 )
- GB 17625 CNCA ( 諧波 ) ( 中國 )

### <span id="page-29-1"></span>憑證**/**註冊**/**聲明

- UL 憑證 (美國/加拿大)
- CE 合格聲明書 (CENELEC 歐洲)
- FCC/ICES-003 A 纇證明 (美國/加拿大)
- VCCI 憑證 (日本)
- C-Tick 合格聲明書 (澳洲)
- MED 合格聲明書 (紐西蘭)
- BSMI 憑證 (臺灣)
- GOST R 憑證/授權 (俄羅斯)
- 白俄羅斯憑證/授權 (白俄羅斯)
- RRL 憑證 (韓國)
- IRAM 憑證 (阿根廷)
- 生態宣言 (國際)

### <span id="page-30-0"></span>產品法規相符性標記

本產品具有下列法規標記。

### 表 **1.** 產品法規相符性標記

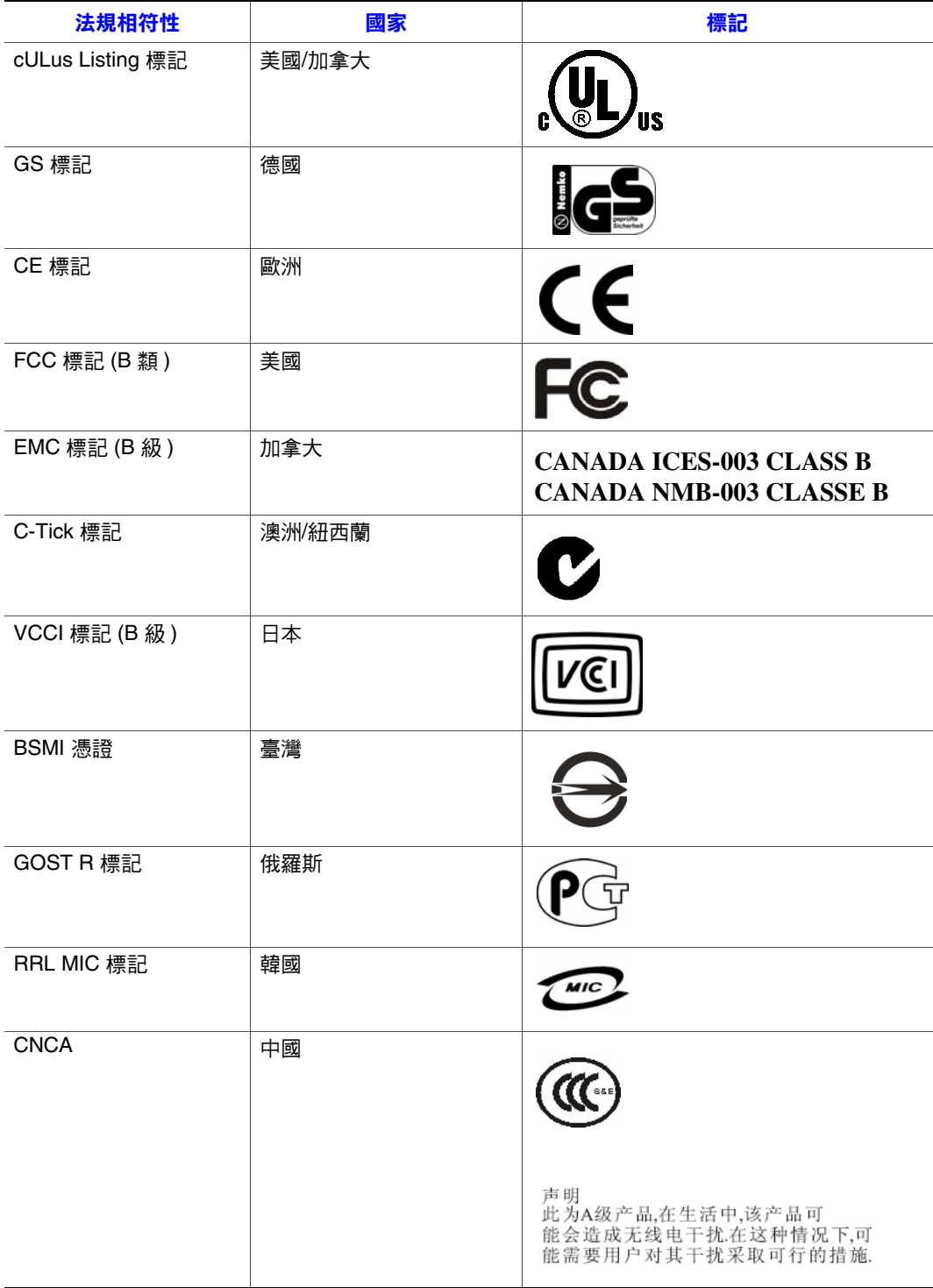

### <span id="page-31-0"></span>電磁相容性通知

### <span id="page-31-1"></span>**BSMI (** 臺灣 **)**

警告使用者: 這是甲類的資訊產品,在居住的環境中使用時, 可能會造成射頻干擾,在這種情況下,使用者會 被要求採取某些適當的對策

BSMI 憑證標記和 EMC 警告標示於產品外面後方。

### <span id="page-31-2"></span>生命週期結束**/**產品回收

產品回收和生命週期結束回收制度及要求會依國家而有所不同。如需有關產品回 收的資訊,請與本產品的零售商或經銷商連絡。

### <span id="page-31-3"></span>有害物質管制條例 **(RoHS)** 的遵守

為因應第 2002/95/EC 號歐盟指令, Intel 特別研擬了一套機制來限制禁用物質的使 用。根據此一規定,我們必須聲明 RoHS 指令所禁用的物質 (1) 都在所有相關標準 值的容許範圍內,或是 (2) 有經核准或商議中的 RoHS 排除條款可以適用。

注意: RoHS 施行細則目前仍未確定,未來可能會有所變更。

以下列出標準值上限以及禁用物質:

- 以下物質在產品中的含量不得超過 0.1% (1000 PPM):
	- 鉛
	- 汞
	- 六價鉻
	- 多溴聯苯醚 (PBDE)
- 以下物質在產品中的含量不得超過 0.01% (100 PPM):
	- 鎘

## <span id="page-32-0"></span>**B** 保固

## <span id="page-32-1"></span>**Intel®** 底座次組件產品的有限保固

按照以下條款和條件,Intel 保證本產品 (於此定義為Intel® 底座次組件與其所有元 件以及本產品隨附的軟體)如使用及安裝正確,在材料和工藝方面無瑕疵,且自本 產品向 Intel 授權經銷商購買日起三年內,實際符合 Intel 之公開規格。產品隨附的 任何軟體均明確 「依原狀」提供,除非軟體隨附的軟體授權另有提供。

如果 Intel 所提供之產品 (本有限保固之主體), 在保固期間內因本有限保固所涵蓋 之原因而損壞,Intel 將選擇:

- 透過硬體及 / 軟體修復本產品;或
- 使用另一產品更換本產品;或
- 如果 Intel 無法修復或更換本產品,則依本產品購買價退費。

如果此類產品有瑕疵,在美國境內退回本產品的運費將由 Intel 支付。若為其他地 區,本保固不包含運費、通關及其他相關費用。Intel 將在合理期間內修復或更換 本產品,或依本產品購買價退費。

Intel 對於與更換或修復本產品有關之其他費用均不負責,包括人工、安裝或其他 由於買方所引起之費用,特別是與移除或更換焊接或永久固定在印刷電路板上之 任何產品有關之費用。

本有限保固以及州法中可能具有之默示保固僅適用於本產品之原始購買者。

### <span id="page-32-2"></span>有限保固範圍

Intel 不保證於此提供之產品 ( 不論是獨立或與其他產品整合,包括但不限於半導體 元件 ) 無設計瑕疵或錯誤。可依要求提供目前的特定錯誤。

本有限保固不包含因外力造成的損壞,包括意外、電力問題、未依產品指示使用、 誤用、疏忽、更改、修復、不當安裝或不當測試。

### <span id="page-32-3"></span>保固限制與排除

這些保固會取代所有其他明示或默示之保固,包括但不限於可售性及特定目的適 用性之默示保固。Intel 對於本有限保固範圍以外不負明示保固。Intel 對於所有其 他明示或默示保固,包括但不限於可售性及特定目的適用性之默示保固,不負任 何責任。部份法律管轄區域不允許排除默示保固,因此本限制可能不適用。

所有明示及默示保固僅限於本限制保固期內。該期間後不負任何保固。部份法律 管轄區域不允許限制默示保固期,因此本限制可能不適用於 台端。

## <span id="page-33-0"></span>責任限制

Intel 對此或其他明示或默示保固之責任僅限於修復、更換或退費,如上所述。若 為違反保固,上述賠償為獨家及排他性之賠償。於法律許可之範圍內,Intel 對因 違反保固所引起之直接、特殊、偶發或衍生損害,包括但不限於損失利潤、停機、 商譽、損害或更換設備和財產,以及修復、重新設計或重製包含本產品之系統之 中或所使用之程式或資料之費用,不負任何責任。部份法律管轄區域不允許排除 或限制偶發或衍生損害,因此上述限制或排除可能不適用於 台端。

本有限保固為 台端提供特定法律權利,而 台端也可能因法律管轄區域不同而 具有其他權利。

因本有限保固而引起之所有紛爭應受下列法庭之仲裁,並受下列法律管理:在美 國、加拿大、北美洲和南美洲境內應為美國加州聖塔克拉拉郡法院,適用法律應 為美國加州法律;在亞太地區應為新加坡法院,適用法律應為新加坡法律;在歐 洲及世界其餘地區應為倫敦法院,適用法律應為英國法律。

若本有限保固之英文版本與其他翻譯版本之間有衝突,應以英文版本為優先。

### <span id="page-33-1"></span>保固服務之取得方式

如需取得本產品之保固服務,請與 Intel 或 台端之授權經銷商連絡。

- 北美洲與拉丁美洲:如需取得本產品之保固修復,請至下列網站取得指示: http://support.intel.com/support/motherboards/draform.htm
- 在歐洲和亞洲,如需保固服務,請與 台端之原始授權經銷商連絡。

更換之產品亦受本書面保固之保固,在原始保固期的剩餘期間內具有相同的限制 及排除。

#### <span id="page-33-2"></span>電話支援

如果 台端在 Intel 網站 (http://www.intel.com/) 上找不到所需之資訊,請致電 台 端之當地經銷商或 Intel 客戶支援代表。如需電話號碼,請參閱 ["取得協助"。](#page-34-5)

#### <span id="page-33-3"></span>退回瑕疵品

在退回產品之前,請先致電 台端之授權經銷商。

# <span id="page-34-5"></span><span id="page-34-0"></span>**C** 取得協助

### <span id="page-34-1"></span>全球資訊網

http://support.intel.com/support/motherboards/server/ss4200-e/。

### <span id="page-34-2"></span>電話

所有電話每事件收費 \$25.00 美元,以適用的信用卡匯率加上税金,依當地貨幣計 價 (Intel 保留變更電話支援服務收費價格的權利,恕不另行通知 )。

如需更新的支援連絡清單,請參閱 http://www.intel.com/support/9089.htm/

### <span id="page-34-3"></span>美國和加拿大

1-916-377-7000

### <span id="page-34-4"></span>歐洲

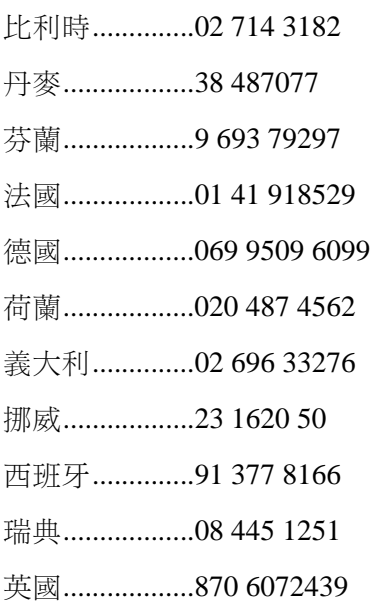

### <span id="page-35-0"></span>亞太地區

澳洲..................1800 649931 柬埔寨..............63 2 636 9797 ( 經菲律賓 ) 中國..................800 820 1100 ( 免付費 ) ..........................8 621 33104691 ( 付費 ) 香港..................852 2 844 4456 印度..................0006517 2 68303634 ( 人工轉接免付費。您需要 IDD 電話 ) 印尼..................803 65 7249 韓國..................822 767 2595 馬來西亞..........1 800 80 1390 緬甸..................63 2 636 9796 ( 經菲律賓 ) 紐西蘭 .............0800 444 365 巴基斯坦..........632 63684 15 (IDD 經菲律賓 ) 菲律賓..............1 800 1 651 0117 新加坡..............65 6213-1311 臺灣..................2 2545-1640 泰國..................1 800 631 0003 越南..................632 6368416 (IDD 經菲律賓 )

### <span id="page-35-1"></span>日本

國內電話..........0120 868686 國外電話..........81 298 47 0800

### <span id="page-36-0"></span>拉丁美洲

- 阿根廷...............連絡美國 AT&T, 電話為 0-800 222 1288。 接通之後請撥 800 843 4481
- 巴西..................001-916 377 0180

智利

- 伊斯特島 ................ 連絡美國 AT&T, 電話為 800 800 311。 接通之後請撥 800 843 4481 本土及胡安群島 ... 連絡美國 AT&T, 電話為 800 225 288。 接通之後請撥 800 843 4481
- 哥倫比亞..........連絡美國 AT&T, 電話為 01 800 911 0010。 接通之後請撥 800 843 4481
- 哥斯大黎加........ 連絡美國 AT&T, 電話為 0 800 0 114 114。 接通之後請撥 800 843 4481

厄瓜多

- (Andimate).............. 連絡美國 AT&T, 電話為 1 999 119。 接通之後請撥 800 843 4481 (Pacifictel)............... 連絡美國 AT&T, 電話為 1 800 225 528。 接通之後請撥 800 843 4481
- 瓜地馬拉...........連絡美國 AT&T,電話為 99 99 190。接通之後請撥 800 843 4481
- 墨西哥.............. 連絡美國 AT&T,電話為 001 800 462 628 4240。 接通之後請撥 800 843 4481
- 邁阿密..............1 800 621 8423
- 巴拿馬................連絡美國 AT&T, 電話為 00 800 001 0109。 接通之後請撥 800 843 4481
- 巴拉圭..............001 916 377 0114
- 祕魯..................001 916 377 0114
- 烏拉圭..............001 916 377 0114
- 委內瑞拉...........連絡美國 AT&T,電話為 0 800 2255 288。 接通之後請撥 800 843 4481

取得協助

# <span id="page-38-0"></span>**D** 安裝**/**裝配安全性指示

## <span id="page-38-1"></span>繁體中文

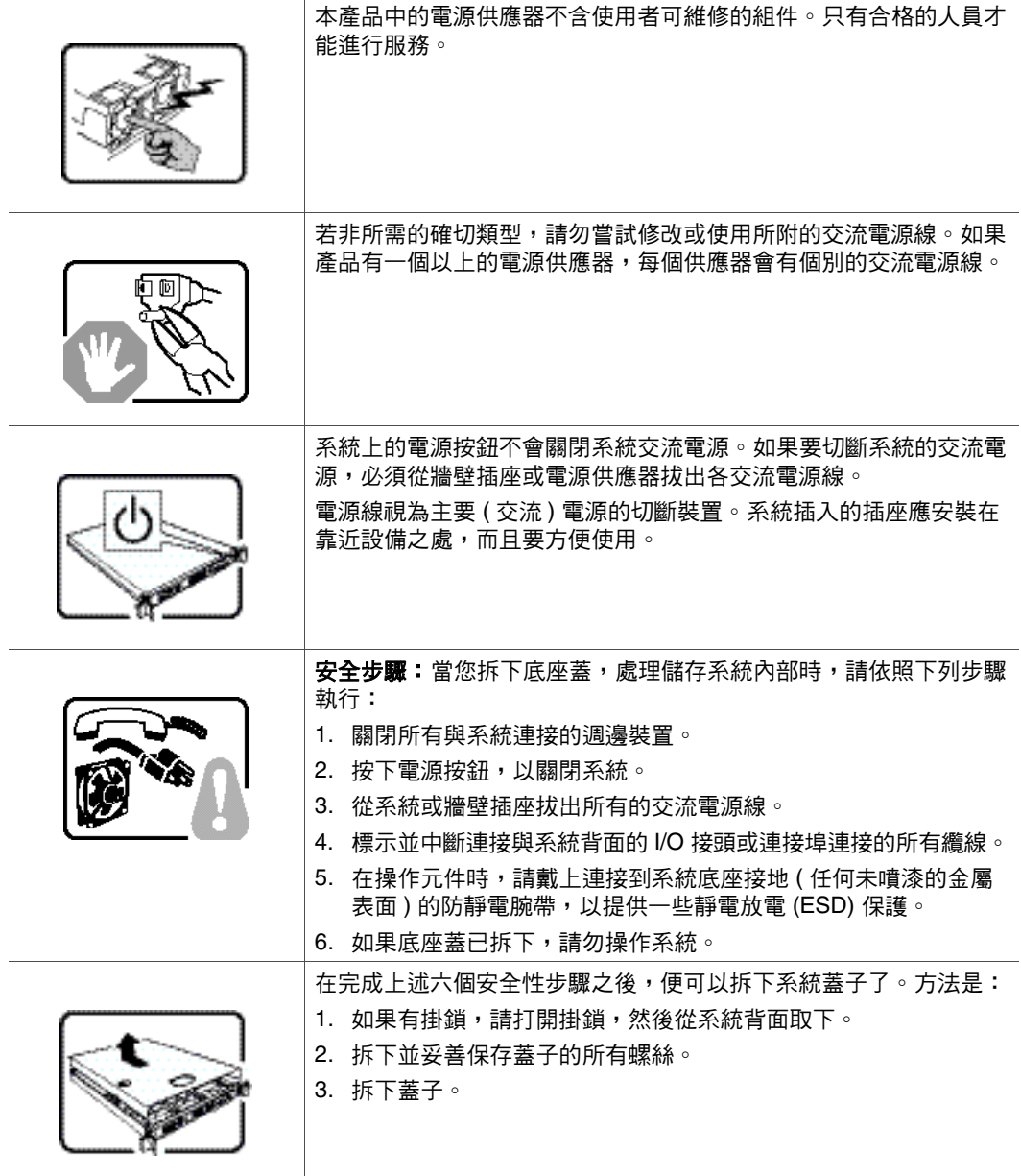

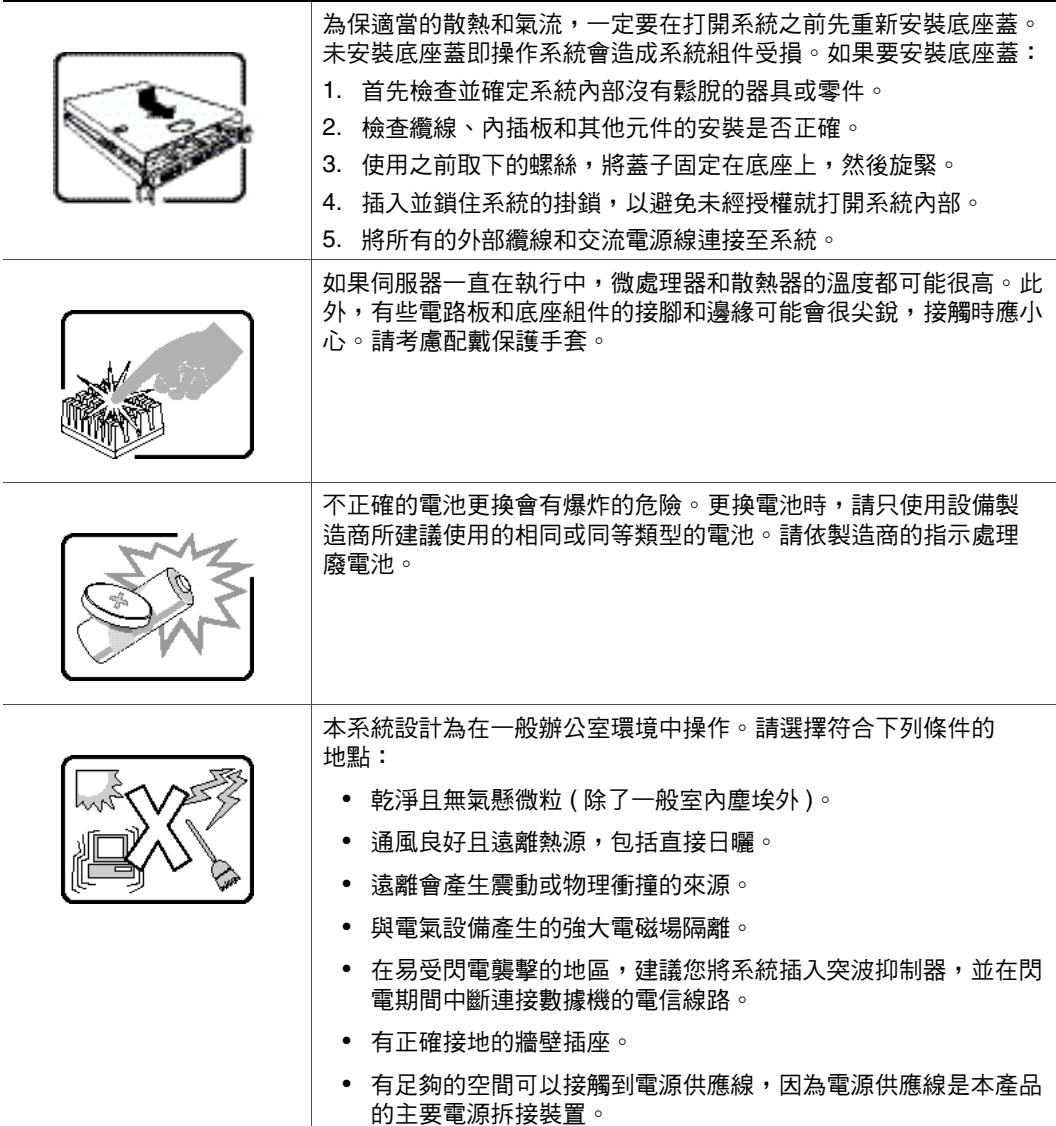

# <span id="page-40-0"></span>**E** 安全性資訊

### <span id="page-40-1"></span>繁體中文

### <span id="page-40-2"></span>伺服器安全性資訊

本文件適用於 Intel®伺服器主機板、Intel®伺服器底座 (直立型和機架型) 和已安 裝的週邊設備。 為減少人身傷害、電擊、火災以及設備損壞的風險,請在安裝 或維護 Intel<sup>®</sup>伺服器產品之前先閲讀本文件,並遵守本指南中所有的警告和 預防措施。

如果本文件中的資訊與產品所提供的資訊或網站上的特定產品資訊之間有衝突, 請以產品文件為準。

伺服器應由合格的技術人員進行整合和提供服務。

您必須遵守本指南的規定和伺服器手冊中的裝配指示,以確保符合現有的產品憑 證和許可。 限使用本指南中描述和規定的指定元件。 使用其他產品/元件將使產品 的 UL Listing 和其他安規許可無效,並可能導致產品不符合銷售地區的產品法規。

### <span id="page-40-3"></span>安全性警告與注意事項

為避免人身傷害或財產損失,在開始安裝本產品之前,請閱讀並遵守以下所有的 安全性指示和資訊。 下列安全符號可能會用於整份文件中,並可能標示在產品及/ 或產品包裝上。

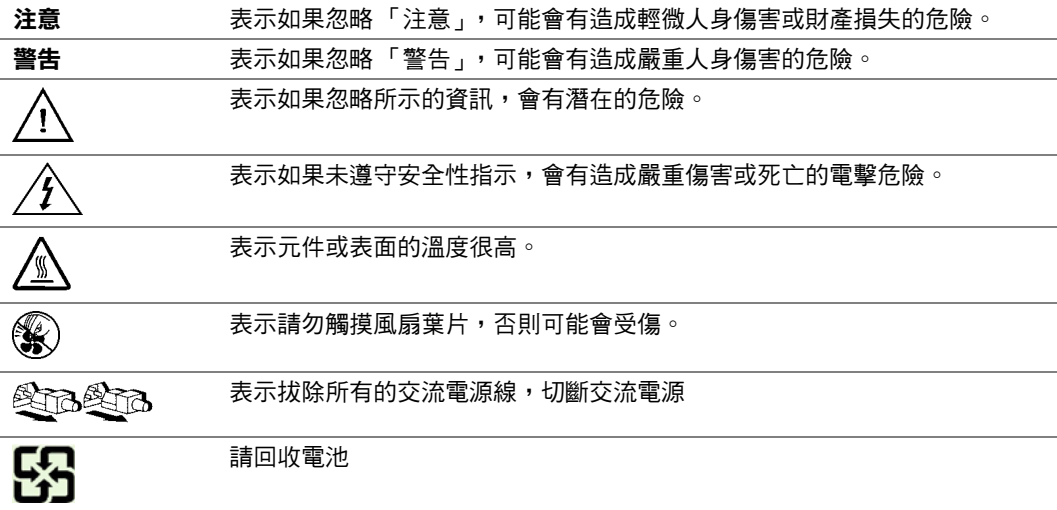

### <span id="page-41-0"></span>預定應用

本產品經評估為「資訊技術設備」 (ITE, Information Technology Equipment),可安 裝在辦公室、學校、電腦室和類似的商業場所。 本產品對於非 ITE 應用的其他產 品類別和環境 (例如醫療、工業、住宅、警報系統和測試設備) 的適用性尚有待進 一步的評估。

### <span id="page-41-1"></span>場地選擇

本系統設計為在一般辦公室環境中操作。 請選擇符合下列條件的地點:

- 乾淨、乾燥且無氣懸微粒 ( 除了一般室內塵埃 )。
- 通風良好且遠離熱源,包括直接日曬和散熱器。
- 遠離會產生震動或物理衝撞的來源。
- 與電氣設備產生的強大電磁場隔離。
- 在易受閃電襲擊的地區,建議您將系統插入突波抑制器,並在閃電期間中斷連 接數據機的電信線路。
- 有正確接地的牆壁插座。
- 有足夠的空間可以接觸到電源供應線,因為電源供應線是本產品的主要電源拆 接裝置。

### <span id="page-41-2"></span>設備操作規範

減少人身傷害或設備受損的危險:

- 移動及抬高設備時,遵守當地的職業健康及安全要求。
- 移動及抬高設備時,使用機械方法或其他適當的協助。
- 拆除所有易分離的元件,以減輕重量並方便操作。

#### <span id="page-41-3"></span>電源與電氣警告

警告:電源按鈕 (如待機電源標記所示)「並不會」完全關閉系統的交流電源,只要系統 接上電源,便會有 5V 待機電源。如果要切斷系統的電源,必須從牆壁插座拔出交 流電源線。 您的系統可能不只使用一條交流電源線。 請確定所有的交流電源線均 已拔出。 在打開底座或是增加或移除任何非熱插入元件之前,請確定已拔出交流 電源線。

若非所需的確切類型,請勿嘗試修改或使用交流電源線。 每個系統電源供應器都 需要一條單獨的交流電源線。

Intel<sup>®</sup> 伺服器中有部份電源供應器是使用 Neutral Pole Fusing。為避免電擊的危險, 請小心使用採用 Neutral Pole Fusing 的電源供應器。

本產品中的電源供應器不含使用者可維修的組件。 請勿打開電源供應器。 電源供 應器內含的電壓、電流和能量等級非常危險。 請與製造商連絡服務事宜。

在更換熱插入電源供應器時,請先拔出要更換之電源供應器的電源線,然後再從 伺服器上移除。

為避免電擊的危險,在開啟伺服器之前,請先關閉伺服器,並中斷連接與伺服器 連接的電源線、電信系統、網路和數據機。

#### 電源線警告

如果產品未附交流電源線,請購買貴國核准使用的電源線。

警告:為避免電擊或火災,請依下述項目檢查要搭配產品使用的電源線:

- 若非所需之符合接地插座的確切類型,請勿嘗試修改或使用交流電源線
- 電源線必須符合下列標準:
- 電源線的電氣額定值必須大於產品上標示的電流額定值。
- 電源線必須具備適合插座的安全接地接腳或觸點。
- 電源線是交流電源的主要斷電裝置。 插座必須靠近設備並且可以隨時中斷 連接。
- 電源線必須插入具有合適接地的插座。

### <span id="page-42-0"></span>系統使用警告

警告:為避免人身傷害或財產損失,每當您打開產品內部時,下列安全性指示均適用:

- 關閉所有與本產品連接的週邊裝置。
- 按下電源按鈕直到關閉,以關閉系統。
- 從系統或牆壁插座拔出所有的交流電源線,以切斷交流電源。
- 中斷連接與系統連接的所有纜線和電信線路。
- 移開蓋子時,保留所有的螺絲或其他釦件。 完成工作之後,用原始的螺絲或釦 件重新固定蓋子。
- 請勿打開電源供應器。 電源供應器不含可維修的組件。 請與製造商連絡服務 事宜。
- 增加或更換任何非熱插入元件之前,請先關閉伺服器電源,並中斷連接所有的 電源線。
- 在更換熱插入電源供應器時,請先拔出要更換之電源供應器的電源線,然後再 從伺服器上移除電源供應器。
- 警告:如果伺服器一直在執行中,任何已安裝之處理器和散熱器的溫度都可能很高。 除 非要增加或移除熱插入元件,否則請等系統冷卻後再打開蓋子。 為避免在安裝熱 插入元件時,碰觸到高溫元件,在移除或安裝熱插入元件時請務必小心。
- 警告:為避免受傷,請勿碰觸轉動中的風扇葉片。如果系統的風扇上配有防護裝置,請 勿在操作系統時卸下風扇防護裝置。

### <span id="page-43-0"></span>機架警告

設備機架必須固定在無法移動的托座上,以防拉出伺服器或設備時傾倒。 設備機 架必須依照機架製造商的指示安裝。

請從下往上將設備安裝在機架上,最重的設備安裝在機架的最底層。

一次只從機架上拉出一部設備。

您要負責安裝整個機架裝置的主要斷電裝置。 此主要斷電裝置必須隨時可用, 且 必須標示為控制整個裝置 (而不只是伺服器) 的電源。

為避免潛在的電擊危險,必須對機架和其上所安裝的所有設備實行正確的安全接地。

### <span id="page-43-1"></span>靜電放電 **(ESD)**

警告:ESD 會損壞磁碟機、主機板和其他組件。 我們建議您在 ESD 工作站上執行所有的 程序。 如果無法執行其中一項程序,在操作組件時,請戴上連接到伺服器上之底 座接地 — 任何未噴漆的金屬表面 — 的防靜電腕帶,以提供一些 ESD 保護。

操作主機板時請始終保持小心。 它們可能會對 ESD 極度敏感。 拿取主機板時只接 觸邊緣。 從保護包裝中或伺服器上取出主機板之後,請將主機板元件側面朝上, 放在無靜電的接地表面上。請使用導電泡沫墊 (若有),不要使用主機板包裝。 請 勿在任何表面上滑動主機板。

### <span id="page-43-2"></span>其他危險

#### 電池更換

警告:不正確的電池更換會有爆炸的危險。 更換電池時,請只使用設備製造商所建議使 用的電池。

請依當地法規處理廢電池。

請勿嘗試對電池充電。

請勿嘗試以拆卸、刺穿或其他方式損壞電池。

#### 散熱與氣流

警告:依照指示小心佈線,以盡量減少氣流阻塞和散熱問題。

為保適當的散熱和氣流效果,請在安裝底座蓋之後再操作系統。 未安裝底座蓋即 操作系統會造成系統組件受損。 如果要安裝底座蓋:

- 首先檢查並確定系統內部沒有鬆脫的器具或零件。
- 檢查纜線、內插板和其他元件的安裝是否正確。
- 依照產品指示安裝底座蓋。

### 雷射週邊設備或裝置

警告:為避免輻射暴露及/或人身傷害的危險:

- 請勿打開任何雷射週邊設備或裝置的外殼
- 雷射週邊設備或裝置為非使用者可維修的設備
- 請與製造商連絡服務事宜

安全性資訊